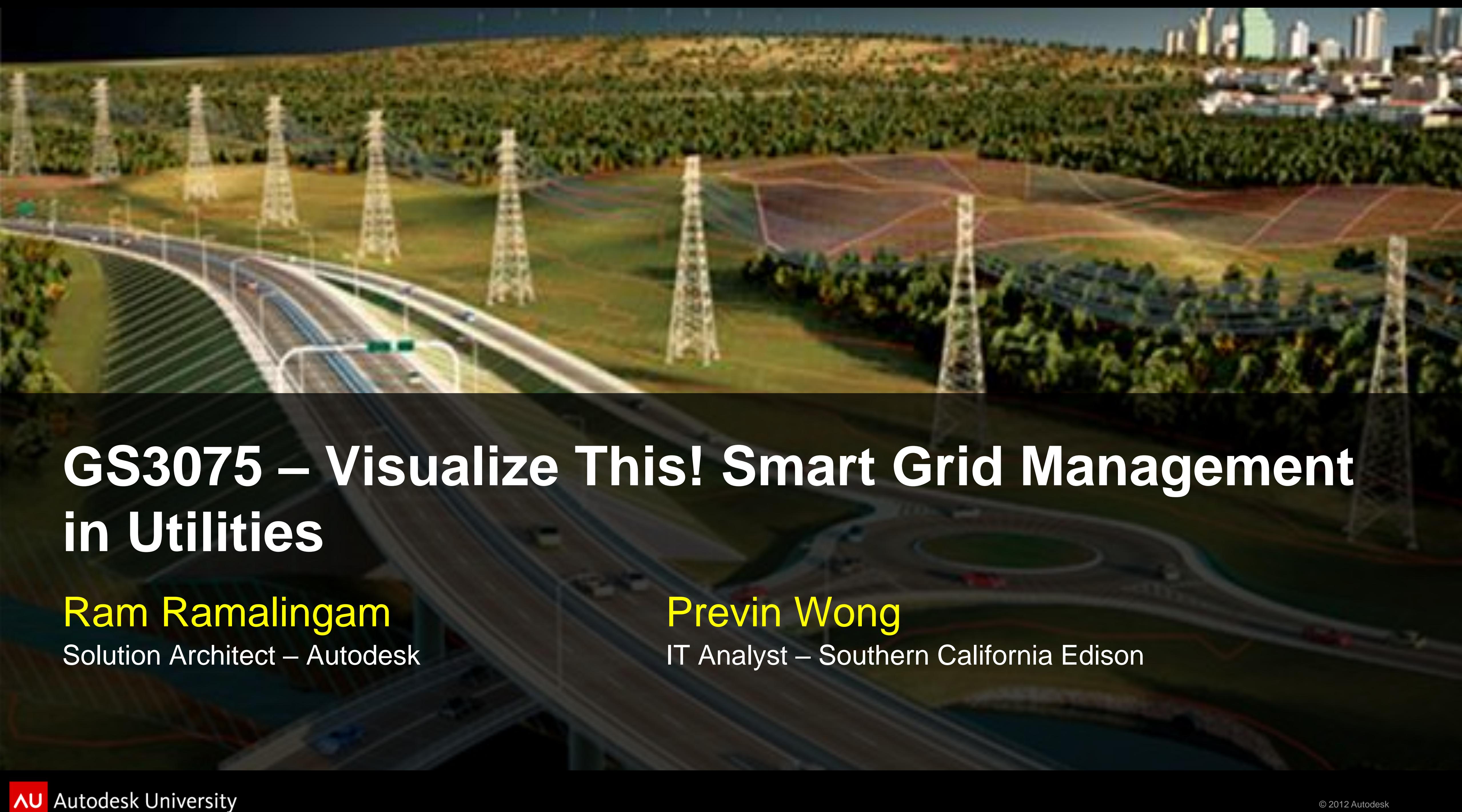

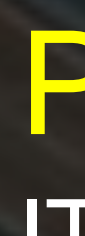

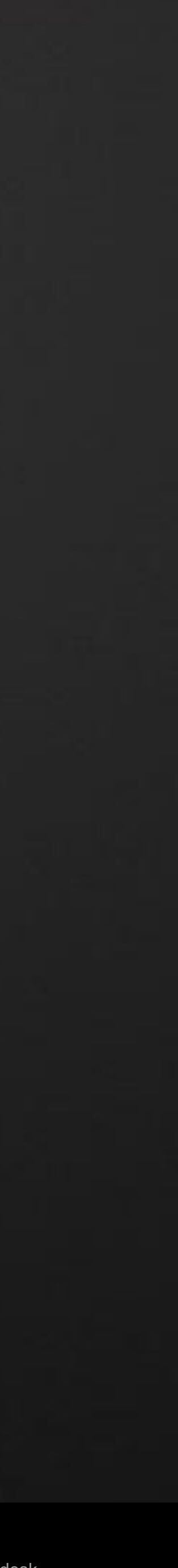

This class will show and tell how utilities can use Autodesk visualization tools and integrate with their smart meter systems to effectively manage smart meters in their network. The integrated solution will educate how you can use the power of AIMS technology to visualize various meter events and empower operations personnel to direct work in finding resolutions to issues.

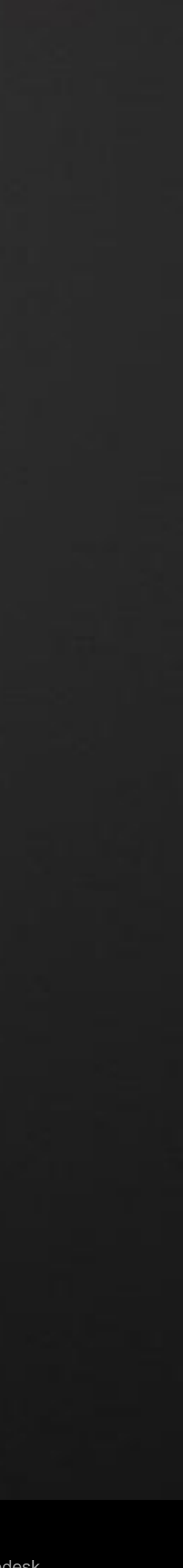

At the end of this class, you will be able to:

 Analytics trend in Utilities **Autodesk solutions in Smart Grid Visualization**  AIMS Integration with Smart Grid Solutions **Advanced features in AIMS Open Layers** Large data visualization techniques with AIMS

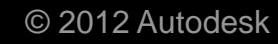

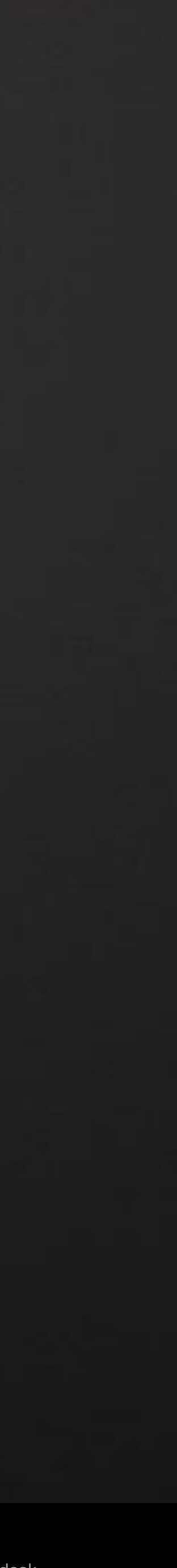

# **Analytics in Utilities**

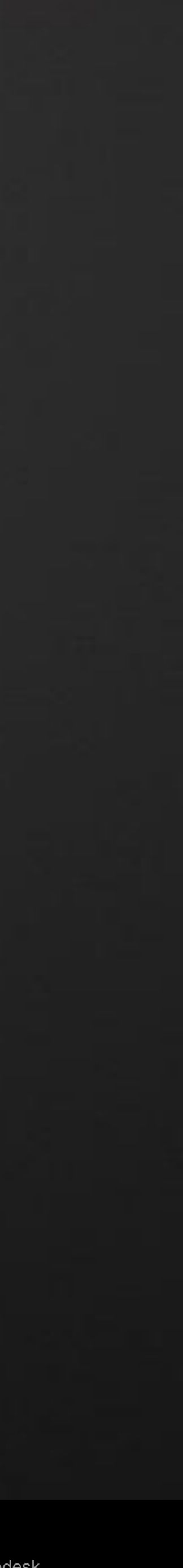

Your providers electrical network,

Can use information and communication technology to gather and act on the

- information.
- Knows about itself and consumer its serving at all times.
- Can give feedback to its managers to improve efficiency and reliability.

**- That's what is called a SMARTER GRID...** 

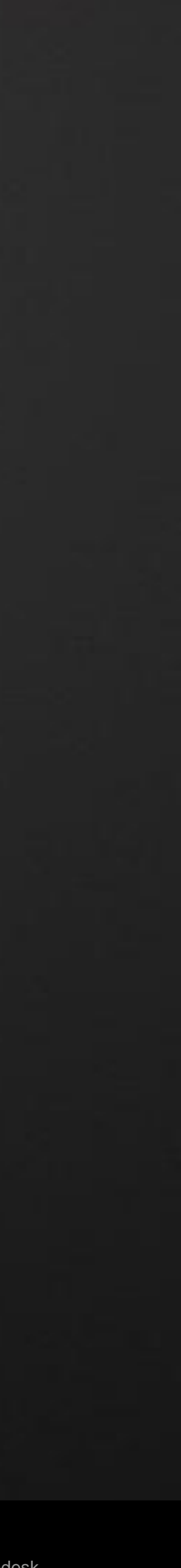

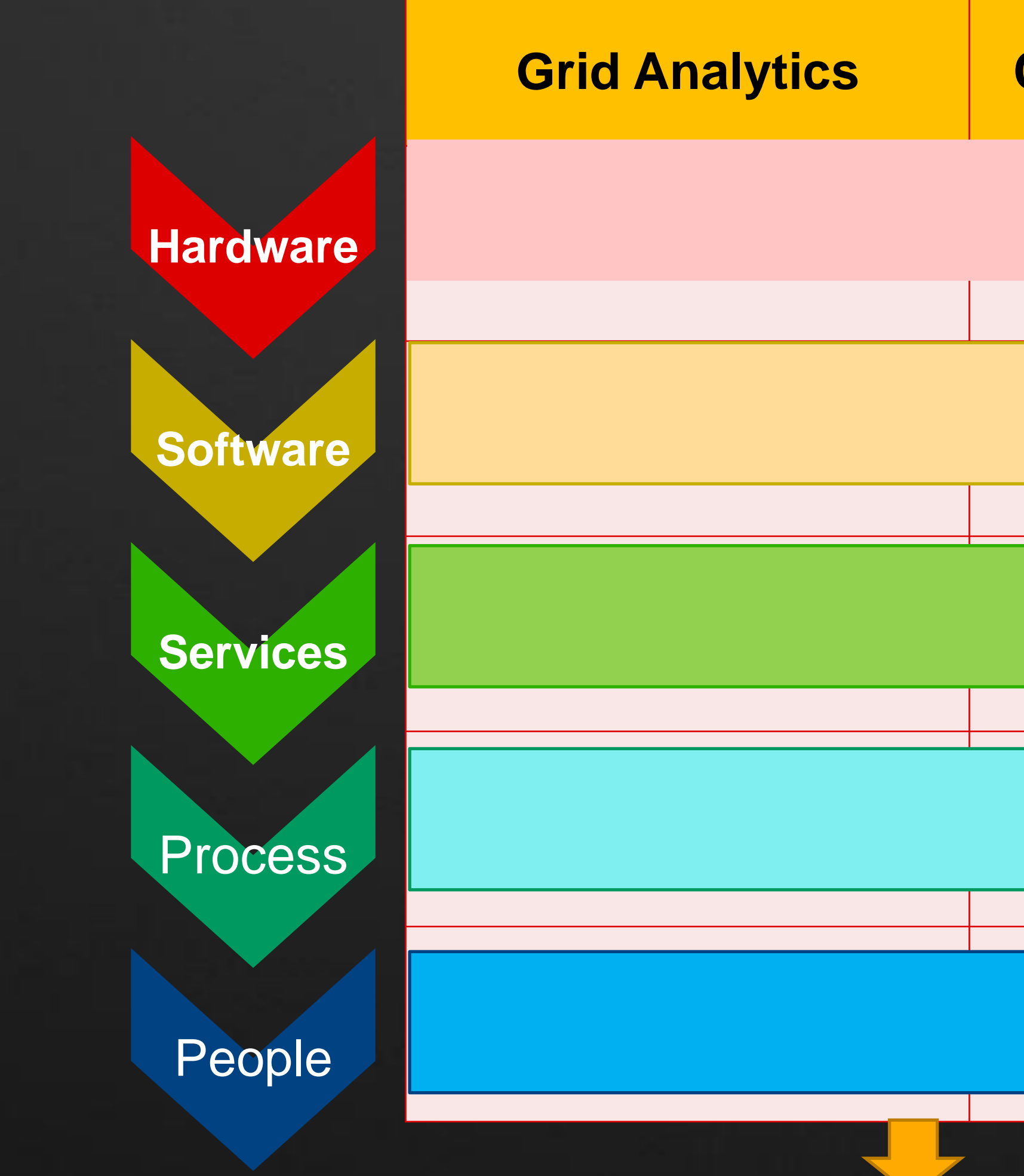

**AU** Autodesk University

### **Collected Data**

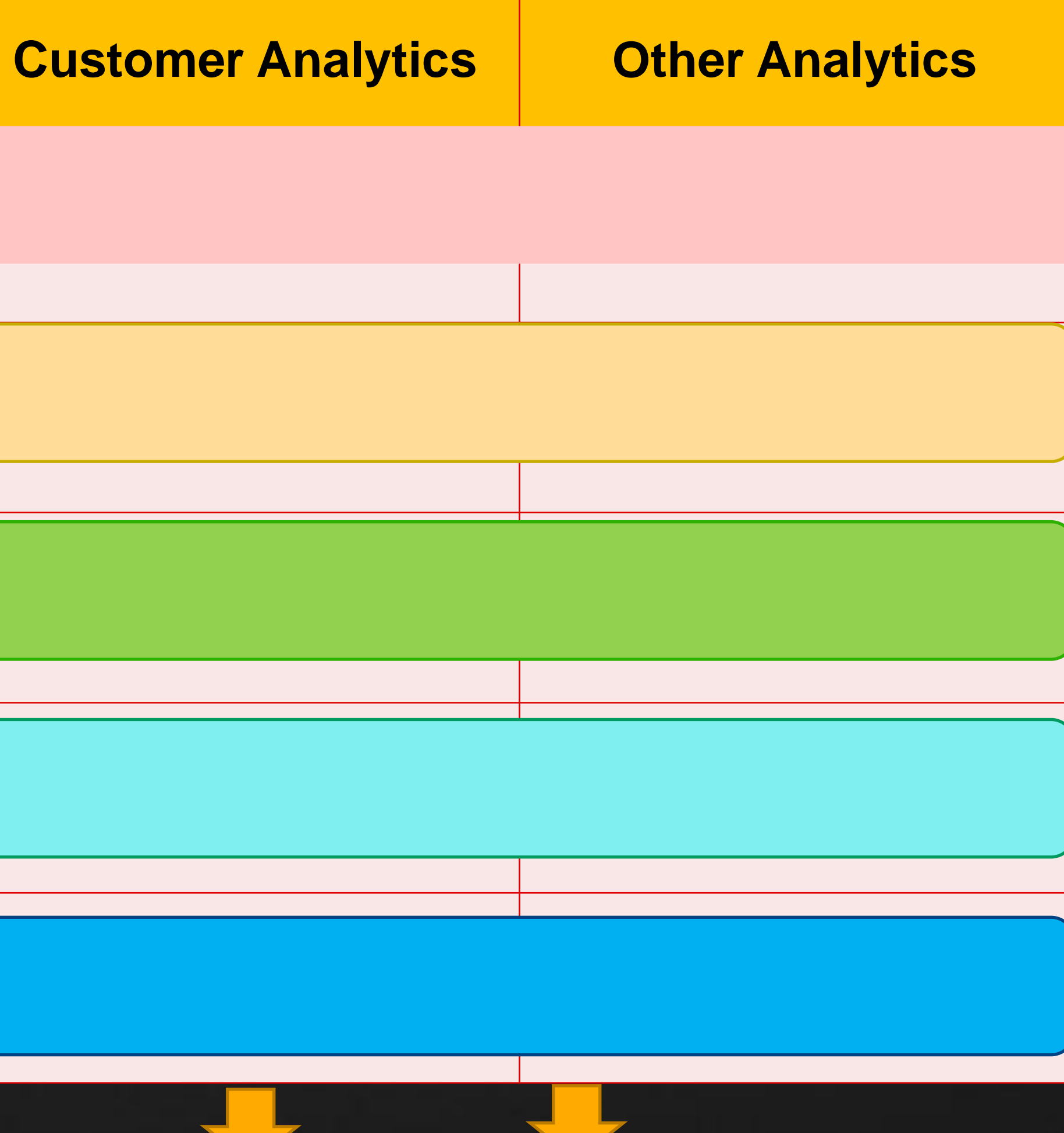

# **Actionable insights**

### TECHNOLOGY

- **Hardware specific to analytics**
- **Software specific to analytics**
- **Integration of siloed data**
- **Technology Leadership for this initiative**

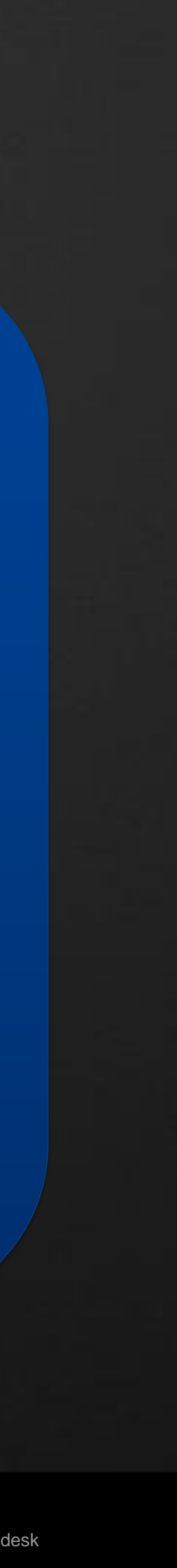

### **People**

- Dedicated internal resources
- Supplement with outside specialists
- Change management

**AU** Autodesk University

### Business Process

- Change towards To-Be
- Project Management
- Integration of siloed process
- Achieve ROI

### **Strategy**

Align with corporate stragtegy Metrics/Goals Executive Sponsor buy-in

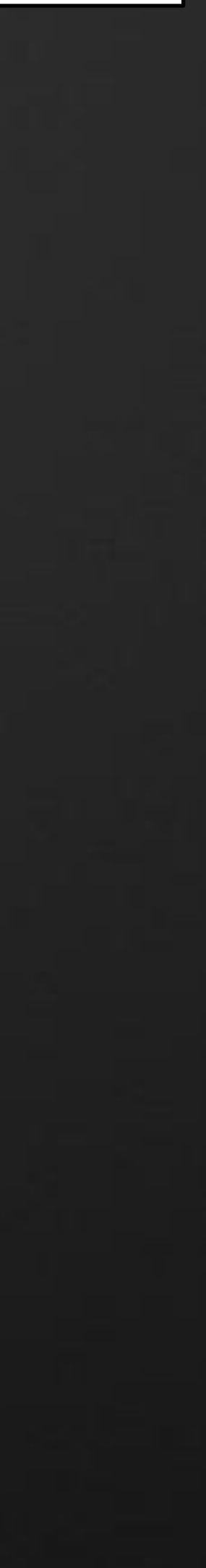

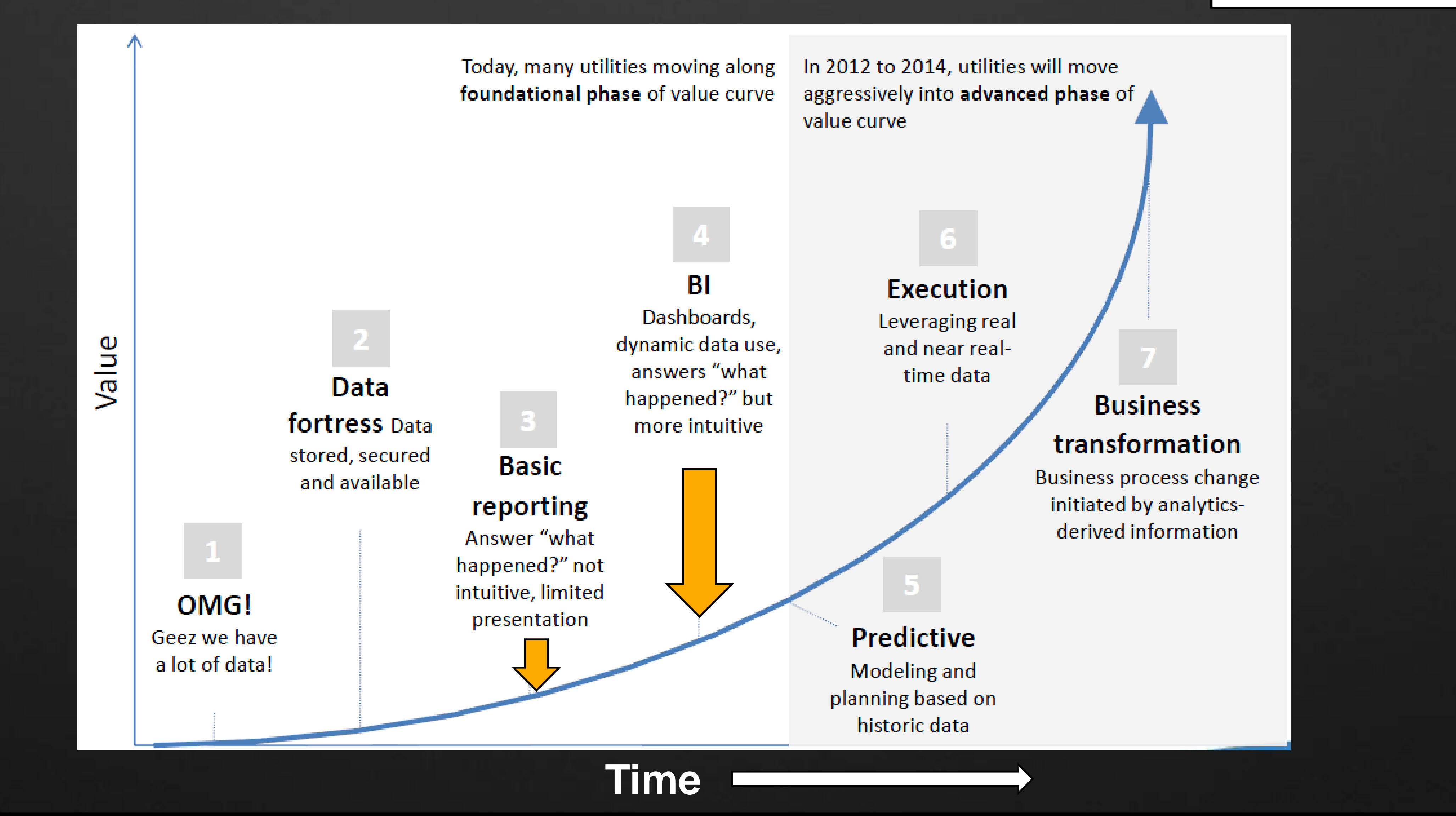

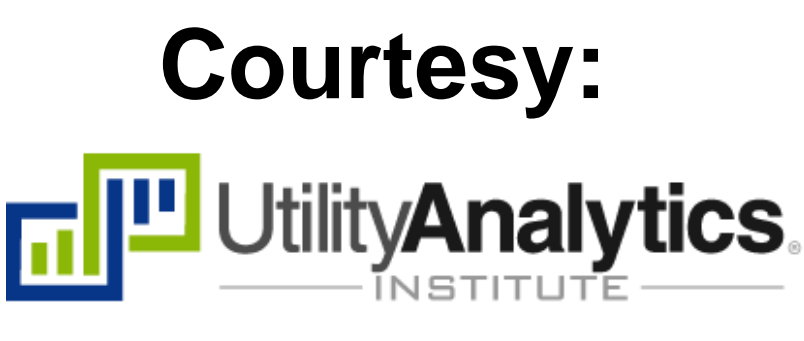

• Technology – Ensure it can support level of granularity needed

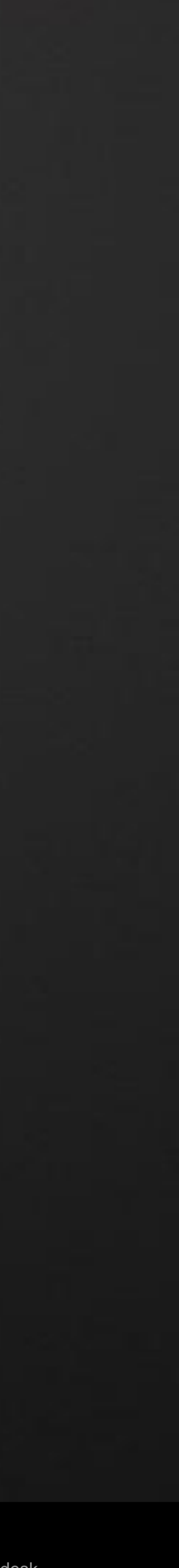

**Business Process** – Base asset management on individual assets vs. categories

• Strategy – Tie analytics into network design | Ensure not installing over-sized assets

• People – Change management with buy-in from field operations.

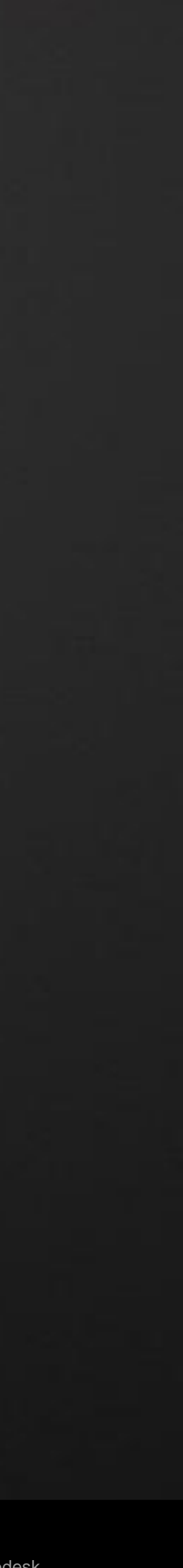

Technology – Leverage existing systems and data

**Business Process – Add value to existing process** 

Strategy – Connect analytics with key utility initiatives

• People – Prepare to relinquish some control of the grid data.

- 
- 
- 
- 

• Technology – Meter data is important, but consider other sources also

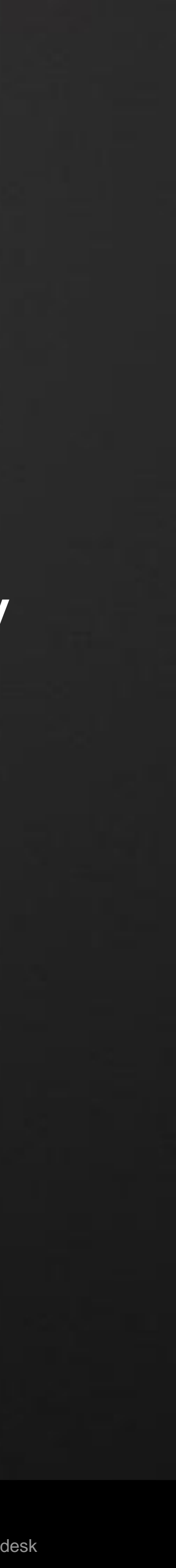

Business Process – Embed analytics in key processes | Raise visibility

Strategy – CSAT | Value from intelligent utility investments

People – Cross-functional teams

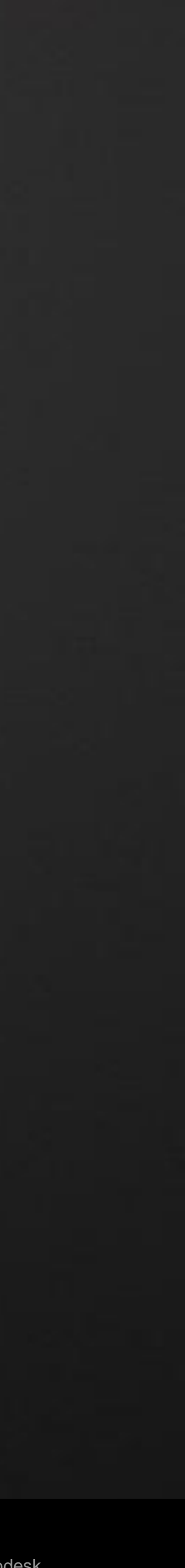

# **Visualization/Analytics in SCE**

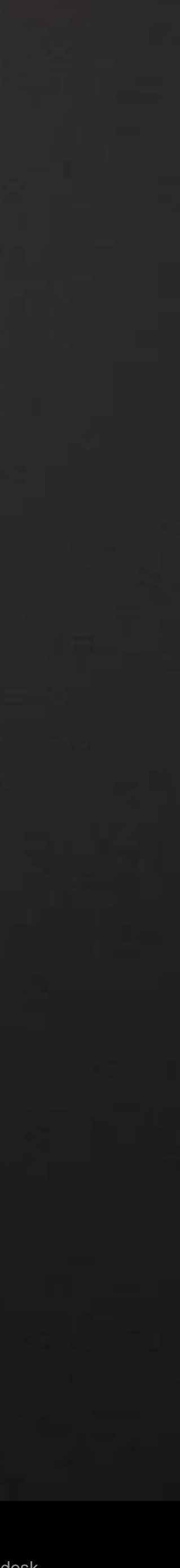

# **Visualization of assets**

## E-world – Enterprise power asset data on web map

- § Distribution & Transmission assets
- § Circuit data
- § Customer data
- § Outage data

## GIS – Transmission single line diagrams

SmartConnect – Initiative to provide end-to-end management of smart

# meters

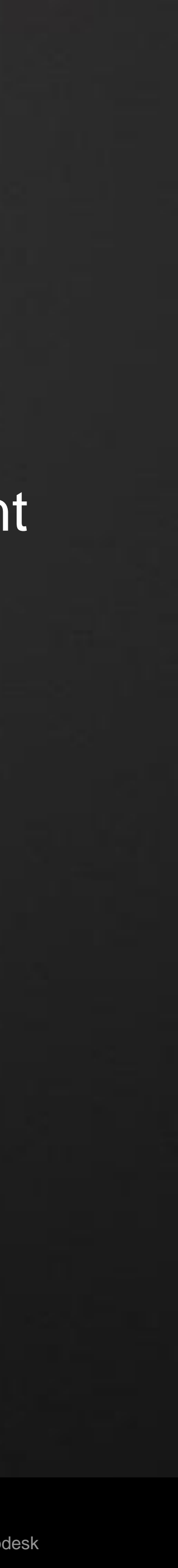

# **eWorld**

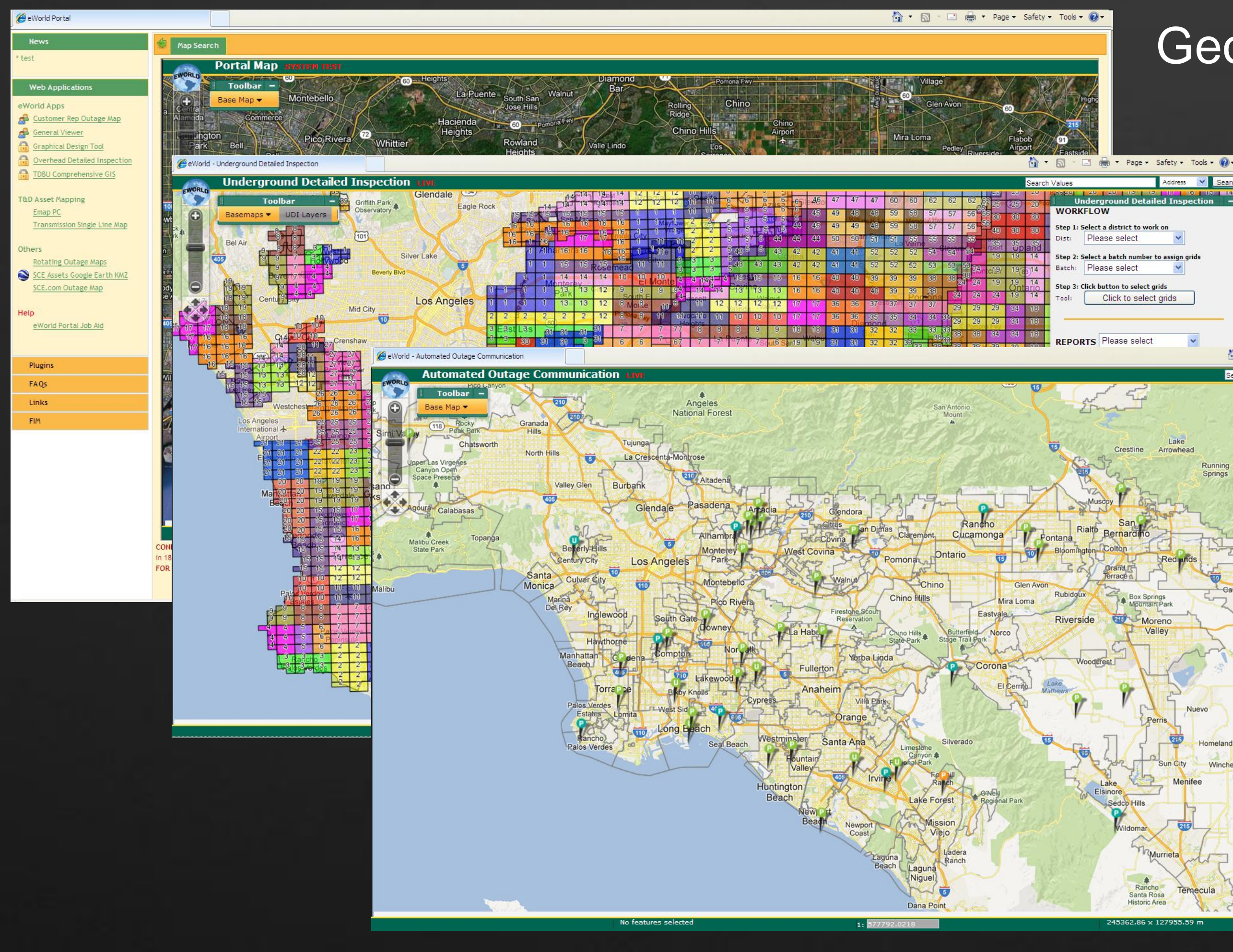

**AU** Autodesk University

### GeoSpatial one stop for asset info

## Click to selec Page - Safety - Tools - 2  $\triangle$  . D urrent Outage I Please select Please sele List View **En Powered by MapGuide**

Address V Search

### Spatially enabled workflow & management

### Visualize real-time information

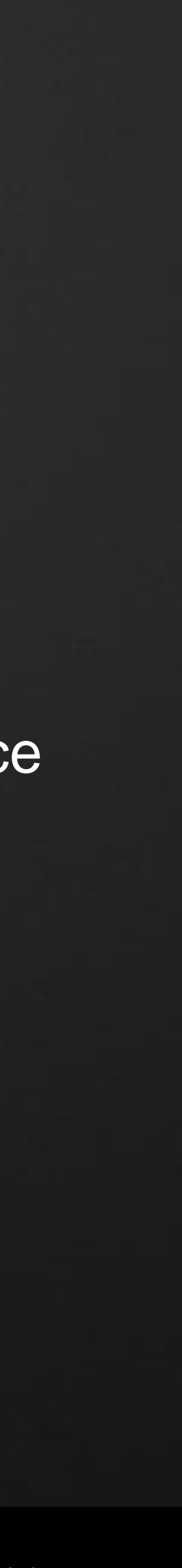

# **Centralized GIS mapping**

### **TDBU GIS Web Viewer** Log Off View (Refresh & Help  $\mathbb Z$  Clear Selection  $\ket{\mathfrak T}$  Pan  $\boxed{\mathbb Q}$  Zoom Rectangle  $\boxed{\mathbb Z}$  Zoom Extents  $\ket{\mathfrak P}$  Zoom Options  $\blacktriangledown$   $\mathbb G$  Previous  $\stackrel{\frown}{\mathcal{R}}$  Select Area  $\blacktriangleright$ M Hummingbird M Tower\TSP Data Sheet M ListSele ▶ Search ▼ A Export Map ▼ **TE** TRANSMISSIO **THE SUBSTATION VIA LANDBASE VA IMAGERY**  $\begin{array}{c} \end{array}$  0.01  $\times$  0  $^{\circ}$ No features selecte 2926.04 EDISON TDBU GIS

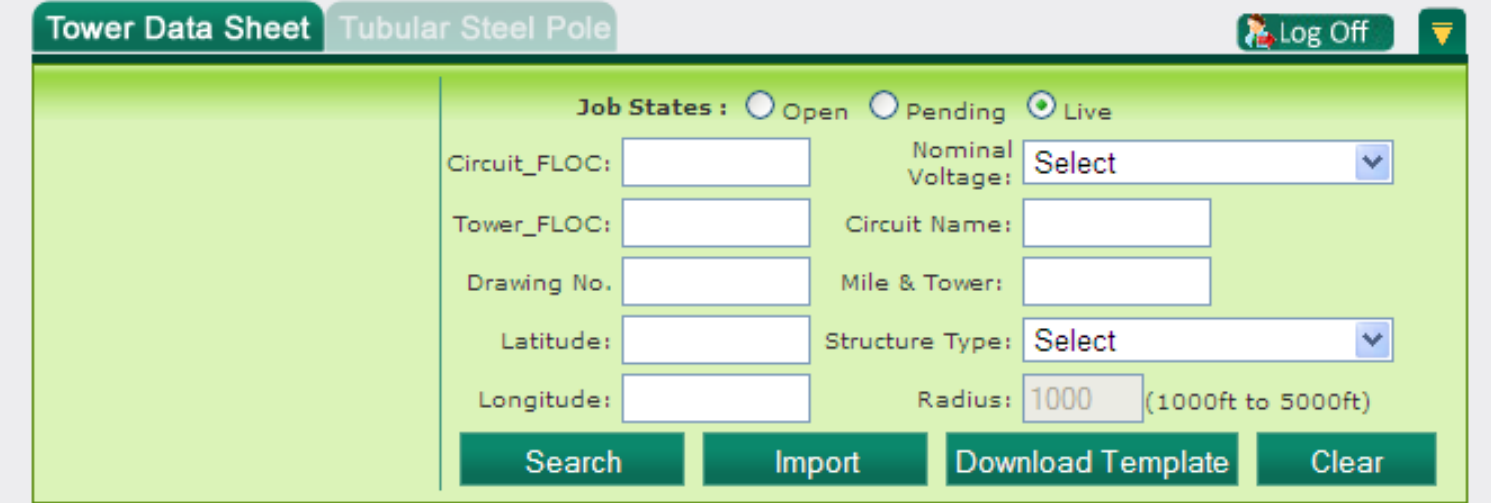

Copyright @ 2011 Southern California Edison. All Rights Reserved

**AU** Autodesk University

Mapping against a common landbase One asset location for all other platforms

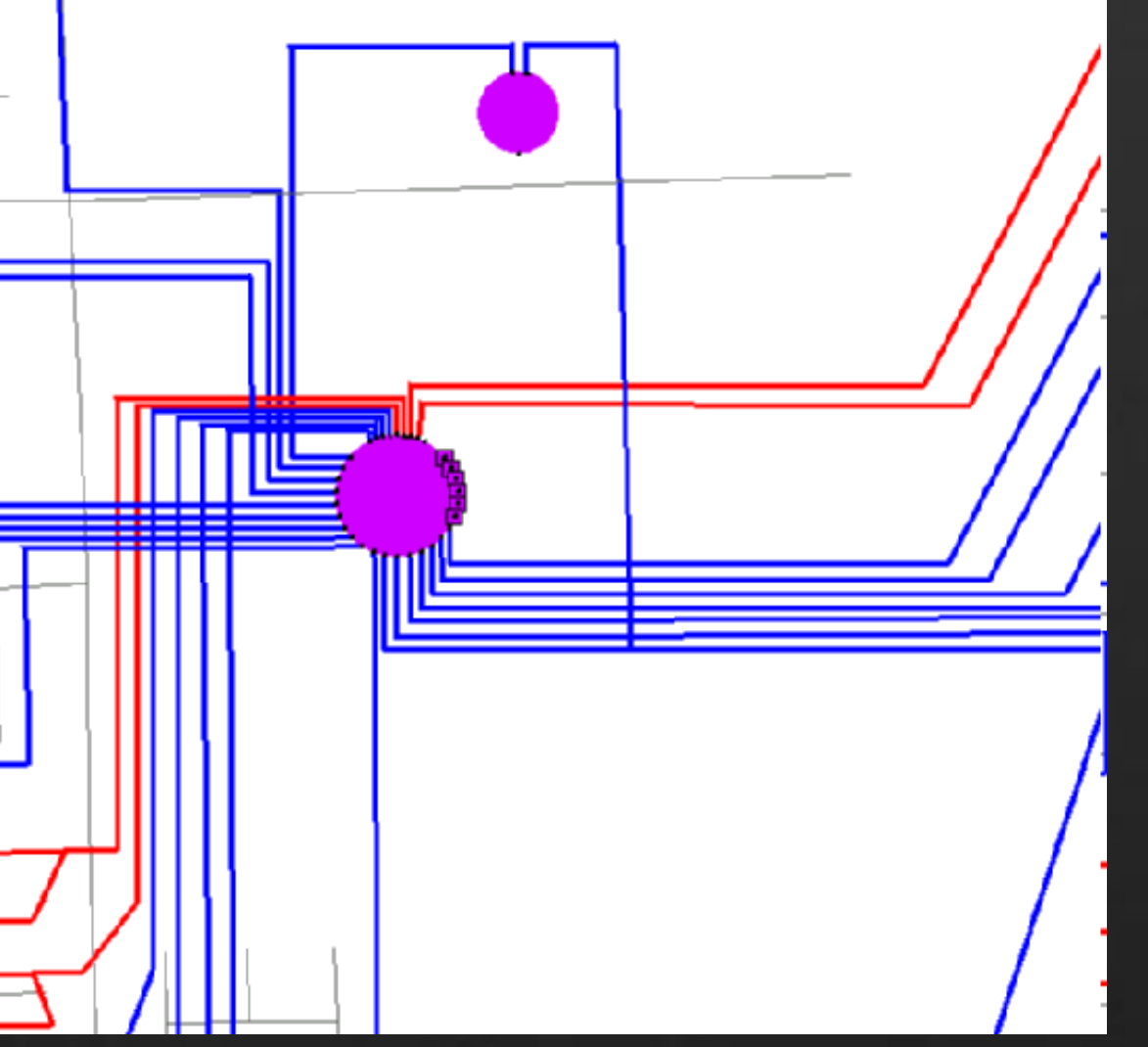

### Data maintenance in source systems

### Online workflow for asset change approval

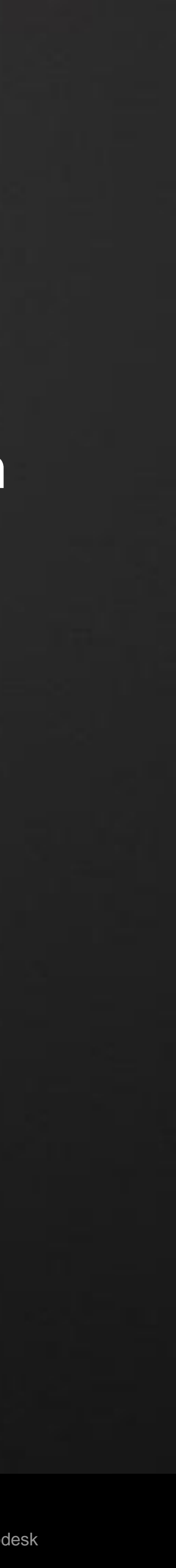

### **OBJECTIVE:**

 To provide the SmartConnect Operations Center (SOC) with tools to ensure the efficient and reliable operation of the SmartConnect devices & mesh network. SCMAS will use the data from SmartConnect devices and provide correlation and analysis to identify and help mitigate over the air issues. With SCMAS, the SOC will have tools and processes to identify and address

Incident alerting and reporting to insure issues are addressed quickly by the appropriate

near time cascading events, optimize read performance, and maintain the reliability of SmartConnect field devices.

- Data collection from field devices and access to multiple existing systems
- Data analysis and correlation using rules to identify events and incidents
- Incident and activity management to assign and track tasks in a 7/24 organization
- resources
- and a platform for advanced analytics

### **SCOPE:**

Advanced visualization that provides operations and management with situational awareness

Complexity

- **Operating SmartConnect is more** complex than anticipated
- On a daily basis after deployment SOC will need to address 5,000 incidents daily with an In Mitigation population of 30,000+ field devices

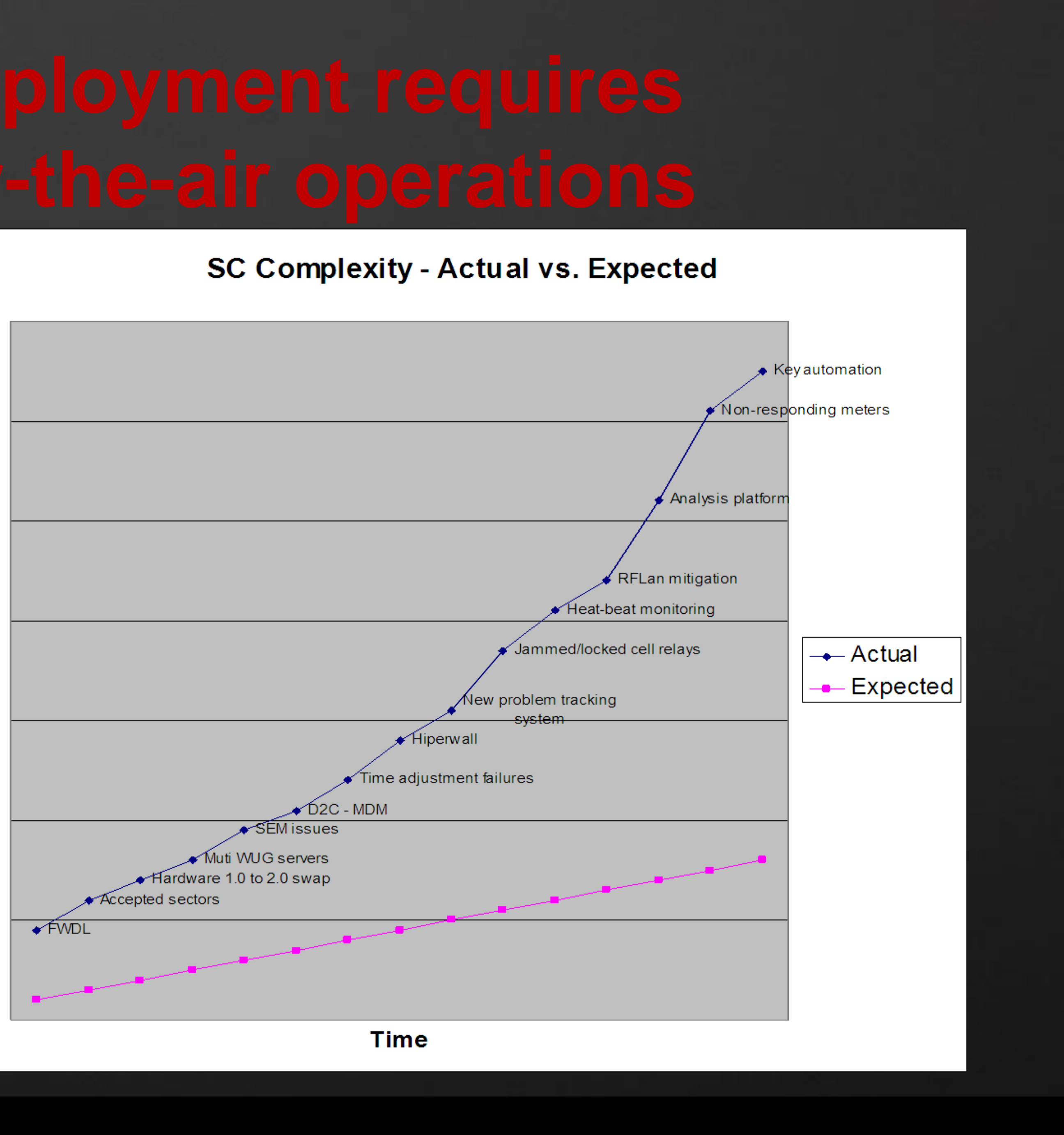

### **Identification of Real Time Catastrophic Cascading Events**

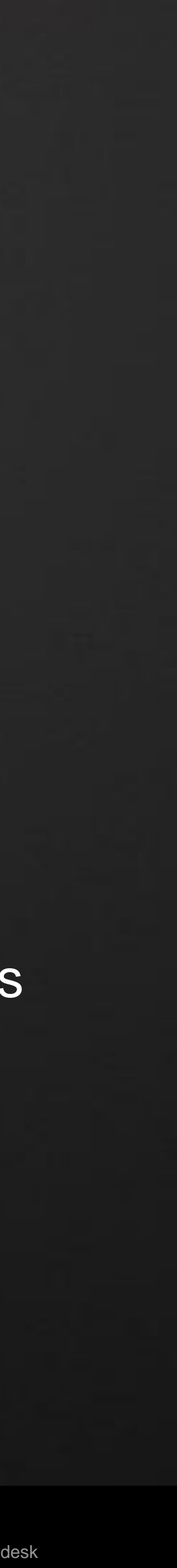

- Experience shows that embedded bugs can occur at any time.
- reduce the business impact
- **FWDL Success Optimization**
	- High FWDL success reduces exposure to identified issues and decreases truck rolls

Current tools not enough to identify these problems and the analytics to mitigate in a timely fashion to

### **Enhanced Billing Read Performance**

To maintain billing read rate performance SOC must address tens of thousands of un-responding meters

on a daily basis and provide appropriate solutions to reduce pick-up reads and delayed bills.

### **- Security**

- **The security detection system currently addresses selected pre-identified events**
- Identify anomalies that may not have a known specific pattern
- **Ensure operational integrity of RSS operations**

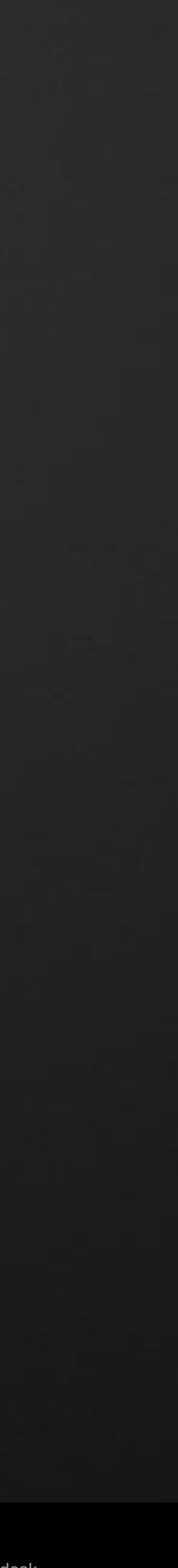

### Communicate & **Store**

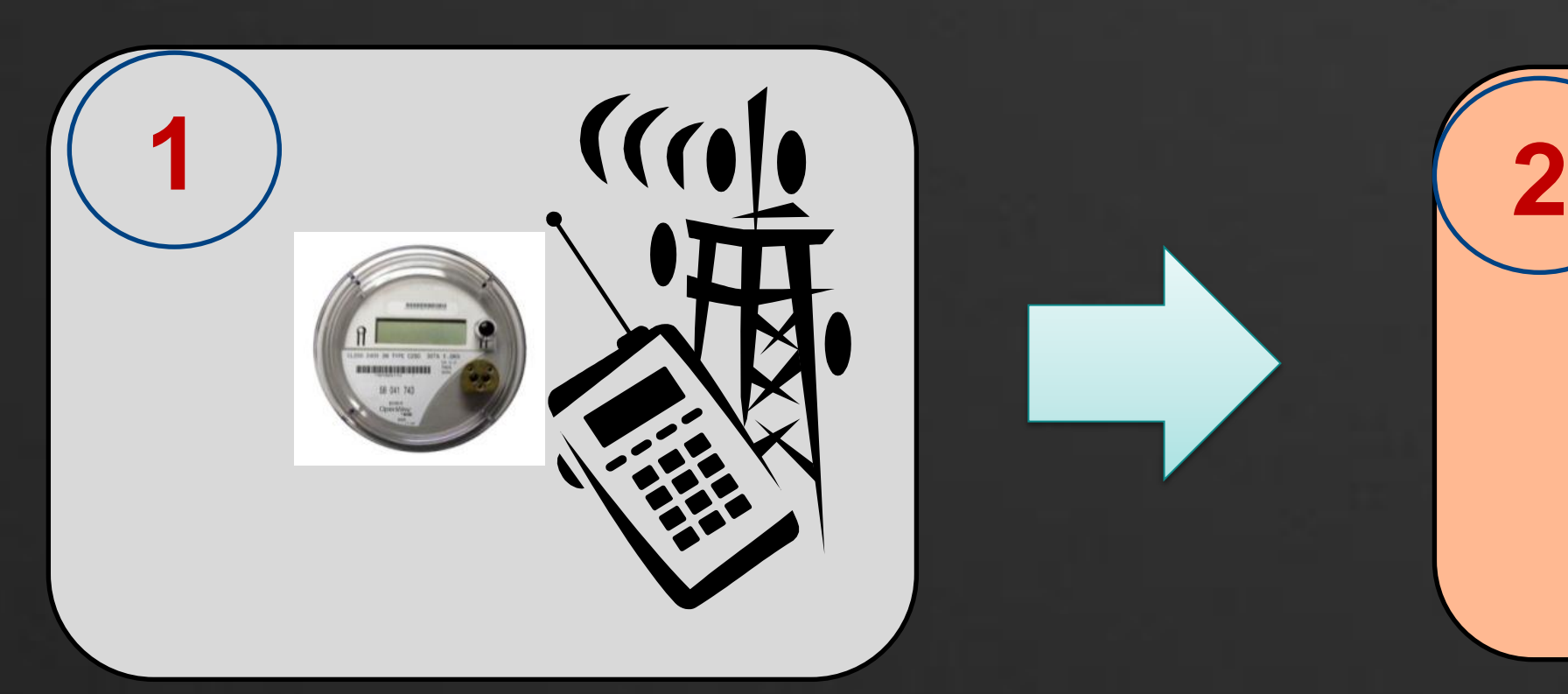

### Operate & Manage**AU** Autodesk University

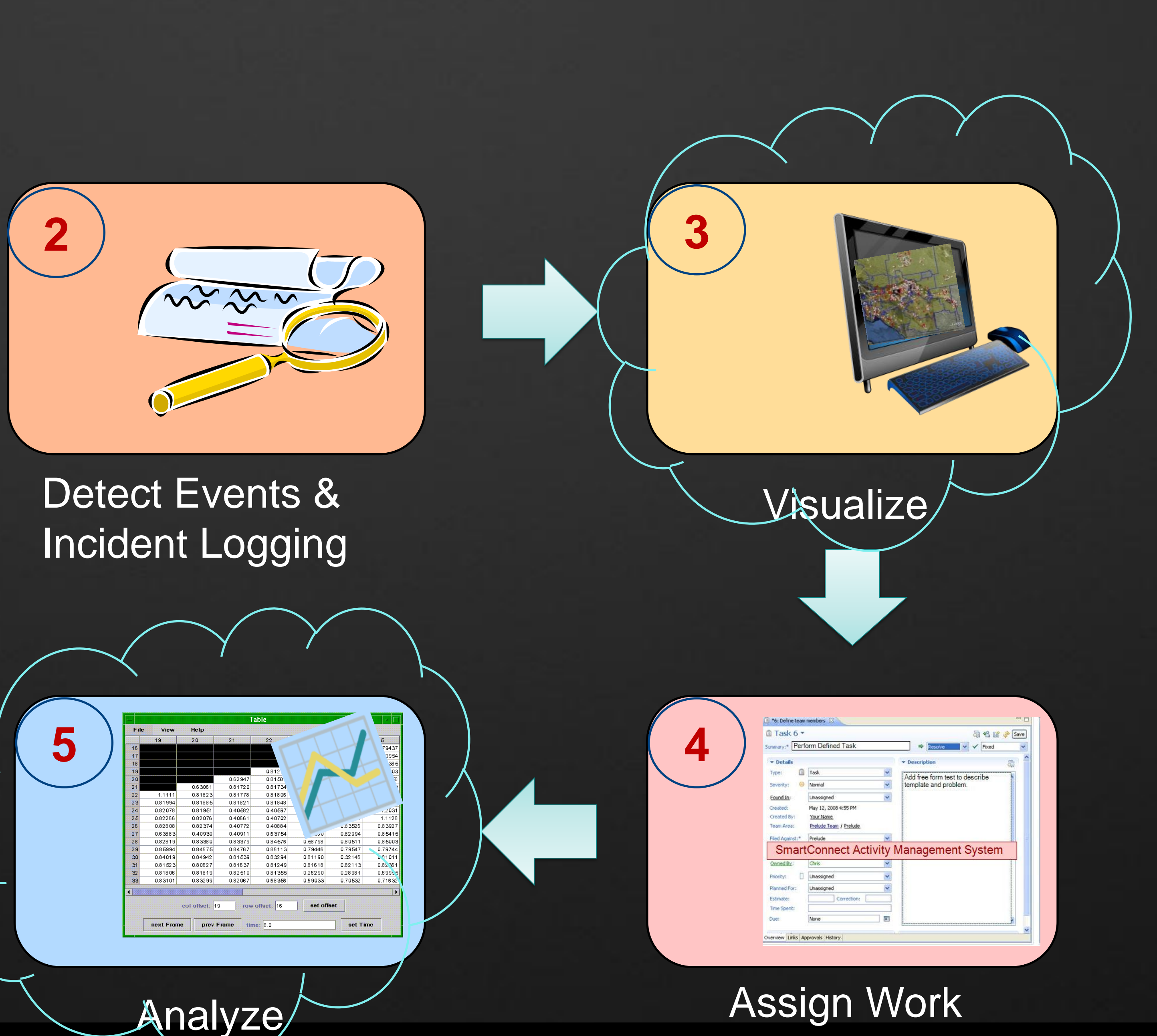

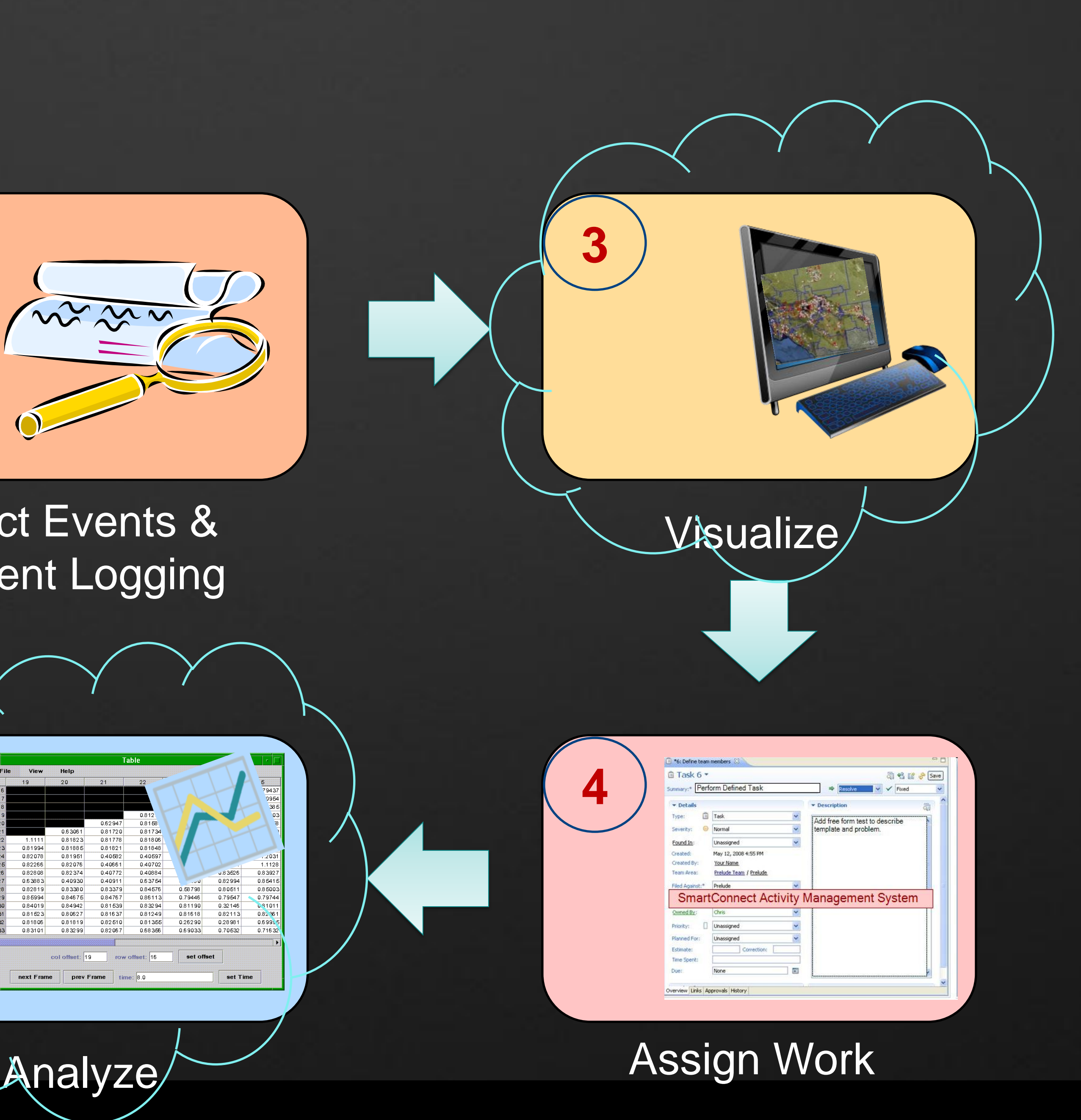

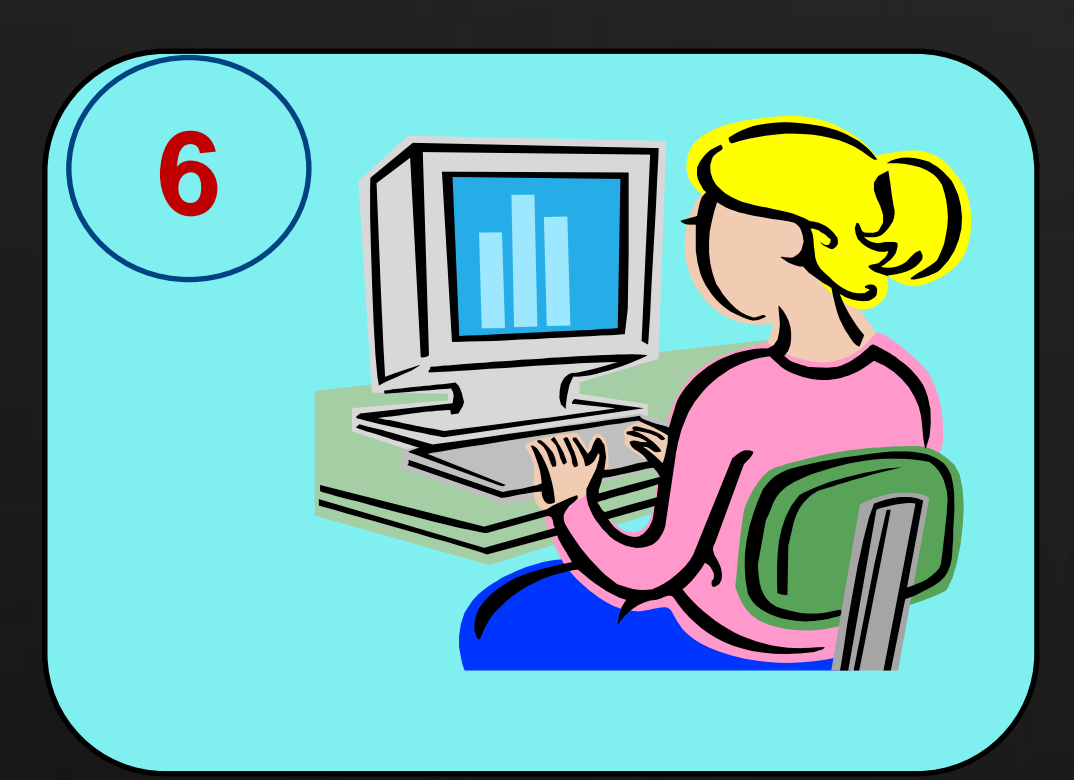

- Visualization Template Management
- Device themeing based on workgroup templates
- Create workgroups from map
- **Analyze devices in BOBJ from map**
- Export/Import device points.
- Query/Save maps
- **Security**

- Built on top of AIMS 2012
- Shared env. with other AIMS applications

## Features

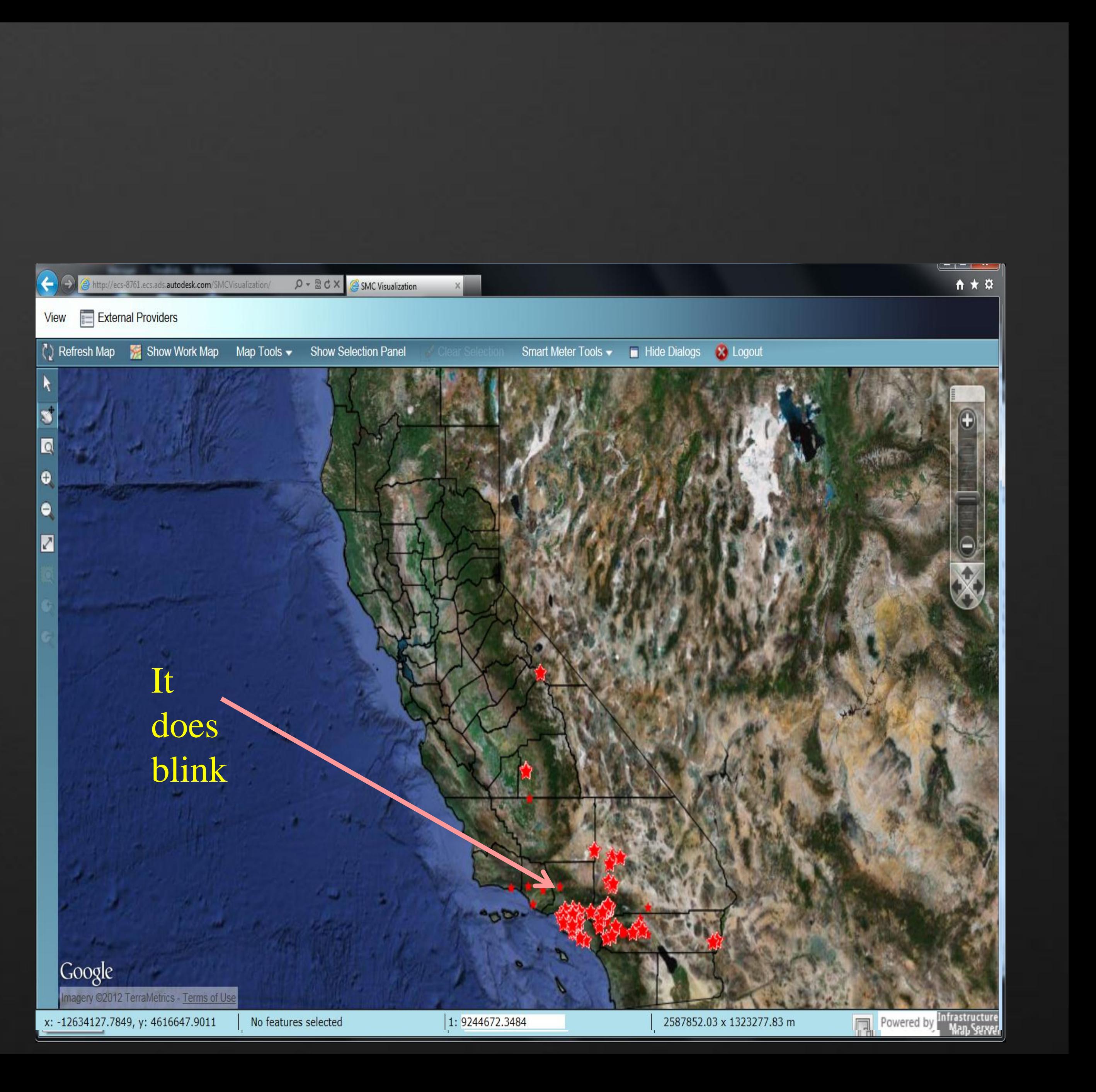

![](_page_20_Picture_4.jpeg)

# **AIMS In Action**

![](_page_21_Picture_4.jpeg)

# **AIMS advanced features**

![](_page_22_Picture_19.jpeg)

## Fusion Layout

- Multiple map management
- **Floating Dialog open/close**
- Custom widgets
- Dynamic layers
- Adhoc theming
- Template Management

## Open Layers Custom icons Animations

- Integration
	- Business Objects
	- Active directory
	- Work management
- Google Maps
	- Background maps
	- Overlays (Weather, traffic..)
	- Street view

## **Simple change would give great content to your map**

![](_page_23_Picture_17.jpeg)

- 1) After creating and saving your fusion layout (with google maps)
- 2) Open the AIMS site in Mapguide Maestro (open source editor)
- 3) Edit resource (layout) as XML
- 4) Go to near the end of the file. Change the GoogleScript tag to below
- 5) Finally, Simple Code needs to be added to **index.html**

![](_page_23_Picture_7.jpeg)

**AU** Autodesk University

![](_page_23_Figure_11.jpeg)

selected items to another serve rce XML

resource

ader XML

<GoogleScript>https://maps.googleapis.com/maps/api/js?v=3.3&amp;sensor=true&amp;

![](_page_24_Figure_1.jpeg)

### **AU** Autodesk University

<GoogleScript>https://maps.googleapis.com/maps/api/js?v=3.3&amp;sensor=true&amp;

var fusionInitialized = function() { \$('AppContainer').resize({forceResize: true}); var mapWidget = Fusion.getMapById('Map'); mapWidget.registerForEvent(Fusion.Event.MAP\_LOADED, initPanelHandler); mapWidget.registerForEvent(Fusion.Event.MAP\_LOADED, showClimate);

```
var showClimate = function() {
 var widgetSets = Fusion.applicationDefinition.widgetSets;
 for(var index = 0, len = widgetSets.length; index < len; index ++ ) {
   var widgetSet = widgetSets[index];
   var maps = widgetSet.mapWidget.aMaps;
   for(var i = 0, l = maps.length; i < l; i++) {
     var map = maps[i];
     if(map.layerType != "Google") continue;
     var googleObject = map.oLayerOL.mapObject;
     var weatherLayer = new google.maps.weather.WeatherLayer({
       temperatureUnits: google.maps.weather.TemperatureUnit.FAHRENHEIT
      });
     weatherLayer.setMap(googleObject);
     var cloudLayer = new google.maps.weather.CloudLayer();
     cloudLayer.setMap(googleObject);
```
![](_page_24_Picture_7.jpeg)

## **- Icons**

![](_page_25_Picture_15.jpeg)

- No direct (easy) way to upload in Studio tool
- **F** How-To?
	- Choose an custom icon, ensure size 16x16 pixels
	-
	- Open site in Mapguide Maestro
	- Edit Symbol Library
	- Copy and paste Base64 to <Content> tag
	- Save the resource and use it in Mapguide Studio to author layers.

• Use websites [\(http://base64converter.com/\)](http://base64converter.com/) to convert to Base64 string

![](_page_26_Picture_18.jpeg)

**AU** Autodesk University

![](_page_26_Picture_19.jpeg)

/www.w3.org/2001/XMLSchema-instance" xmlns:xsd="http://www.w3.org/2001/

AAAAAQCAYAAAAf8/9hAAAAAXNSROIArs4c6QAAAARnQU1BAACxjw<mark>v8YQUAAAAgYOhSTQAAe</mark>

![](_page_26_Picture_7.jpeg)

![](_page_27_Picture_9.jpeg)

- **How to show alerts on map?**  Need to create the following
	- Javascript helper file to manage animation Adds "marker" layer in OpenLayer Get points from data source - Read icon from server path Add icon to "marker" layer
	- Widget to turn on/off animation
	- Wire it to "map loaded" and "moveend" events

```
var markers = new OpenLayers.Layer.Markers("Markers");
        var fusionMapWidget = Fusion.getWidgetById('Map');
        var olmap = fusionmapwidget.omapol;
        olMap.addLayer(markers);
        var size = new OpenLayers. size(16,16);
        var offset = new OpenLayers.Pixel(-(size.w / 2), -size.h/2);
        var icons = new Array()for (var i = 0; i < myObject.AnimationInfo.length; i++) {
             var the Icon = nu 11;
             var icon = icons[myObject.AnimationInfo[i].Icon];
             if (icon == null) {
                 icon = new OpenLayers.Icon(widgetBase + \cdot./images/animation/' + myObject.AnimationInfo[i].Icon, size,
offset);
                 icons[myObject.AnimationInfo[i].Icon] = icon;
                 the <math>I</math> con = <math>1</math> con;\} else \{the <math>I</math> con = <math>i</math> con. <math>clone()</math>;J.
            markers.addMarker(new OpenLayers.Marker(
                     new OpenLayers.LonLat(myObject.AnimationInfo[i].Longitude, myObject.AnimationInfo[i].Latitude),
                     theIcon));
        H
```
![](_page_28_Picture_6.jpeg)

![](_page_29_Picture_4.jpeg)

# **Large data visualization**

![](_page_30_Picture_18.jpeg)

- Collect and Warehouse data
	- Grid Network data
	- As-built assets (non meter)
	- Customer Information
	- **Other Enterprise data**
- **Data Partitioning** 
	- **Views in database specifically tuned to map layers**
	- Control joins (no of multiple table) in database views
	- **Historic data view vs current data view**
- Model schema
	- Star schema vs relational schema
- Layer selection & scale threshold
	- Limit selection of objects
	- Devices appear at < 100,000

![](_page_31_Picture_11.jpeg)

Utility Analytics Institute – <http://utilityanalytics.com/>

Open Source Geospatial - <http://osgeo.org/>

Open Layers – <http://openlayers.org/>

- Mapguide Demo site - <http://enterprise.mapguide.com/>

 SCE Smart Grid Initiative <http://www.sce.com/PowerandEnvironment/smartgrid/default.htm>

# **Autodesk University Session Feedback**

Your session feedback is very important to Autodesk.

 $\checkmark$  You can complete the session survey on your mobile device, PC, or at a survey station.  $\checkmark$  Each completed session survey enters you in that day's drawing for a free AU 2013 pass. √You can help make AU 2013 better!

ALSO: Complete the AU Conference Survey at a survey station and receive an AU 2012 T-Shirt!

# **THANK YOU Q & A**

![](_page_32_Picture_5.jpeg)

![](_page_32_Picture_6.jpeg)

@2012 Autodesk

![](_page_32_Picture_8.jpeg)

rif/when mentioned in the pertinent material, followed by an alphabetical list of all other trademarks mentioned in the material] are registered trademarks or trademarks of Autodesk, Inc., and/or affiliates in the USA and/ services offerings, and specifications and pricing at any time without notice, and is not responsible for typographical or graphical errors that may appear in this document. © 2012 Autodesk, Inc. All rights reserved.

![](_page_33_Picture_1.jpeg)

![](_page_33_Picture_2.jpeg)